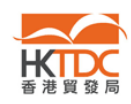

## 「参展一站通」:常见问题

请在下表点选常见问题:

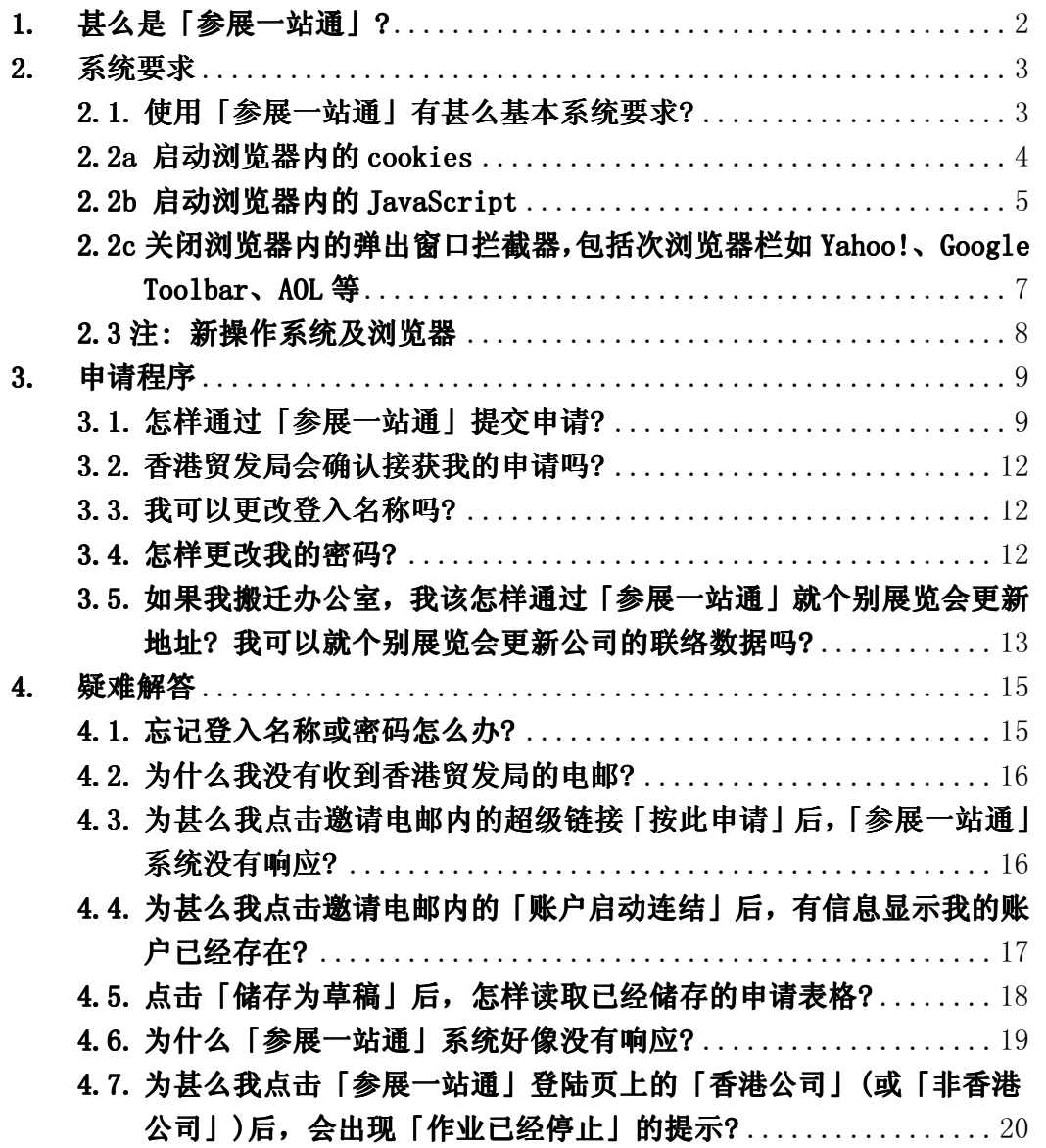

### 仍需协助?

如有其它疑问,请致电本局客户服务热线(852) 1830668, 或电邮至 hktdc@hktdc.org。

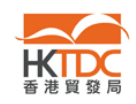

### 1. 甚么是「参展一站通」?

## 「参展一站通」是个可靠易用的网上平台,方便业者申请参展及有效地处理参展事项, 主要特色如下:

#### 使用「参展一站通」有甚么好处?

- 1. 网上提交摊位申请表格,节省邮寄时间和成本;
- 2. 申请表格实时送达香港贸发局,较传统邮递迅速得多;
- 3. 香港贸发局实时确认接获申请表格;
- 4. 随时随地上网浏览和更新参展数据;
- 5. 随时检视申请进度;
- 6. 收取香港贸发局发出的备忘/通知;还有其它许多实用功能…

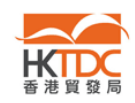

### 2. 系统要求

## 2.1. 使用「参展一站通」有甚么基本系统要求?

答:

- 1. 连接互联网
- 2. 装有微软 Internet Explorer 浏览器 7.0 或 6.0
- 3. 解像度为 1024 x 768

注: 具备上述网上浏览器及规格的计算机大部分能让参展商使用「参展一站通」。 不过,部分参展商的计算机或有若干预先设定,以致未能显示「参展一站通」的 完整版本。请参阅第 2.2 节。

## 2.2 为确保我浏览到「参展一站通」所有内容, 我需要更改网上浏览器的某些 设定吗?

答:

需要。部分参展商或需更改下列设定,以浏览「参展一站通」的完整版本。

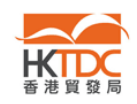

## 2.2a 启动浏览器内的 cookies

#### 启动微软 Internet Explorer 浏览器 6.0 内的 cookies

- 1. 点击选项表上的「工具」
- 2. 点击「因特网选项」
- 3. 点击「隐私权」标签
- 4. 选择程度「中」
- 5. 点击「确定」以储存及启动修订

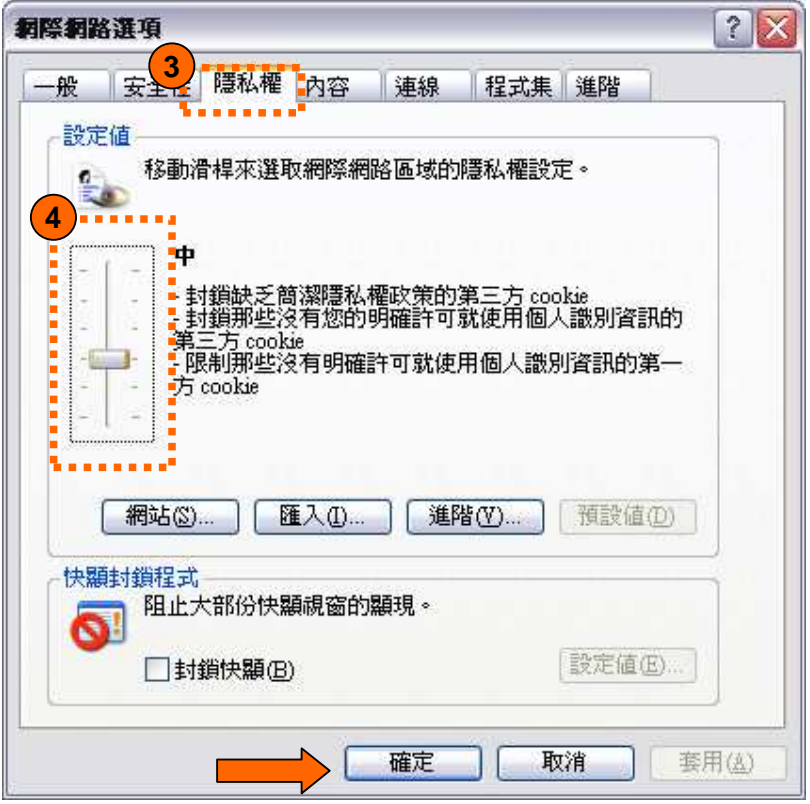

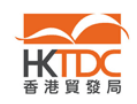

## 2.2b 启动浏览器内的 2.2b 启动浏览器内的启动浏览器内的 JavaScript JavaScript JavaScript

### 启动微软 Internet Explorer 浏览器 6.0 内的 JavaScript

- 1. 点击选项表上的「工具」
- 2. 点击「因特网选项」
- 3. 点击「安全性」标签
- 4. 选择「因特网」
- 5. 点击「自定层级(C)…」

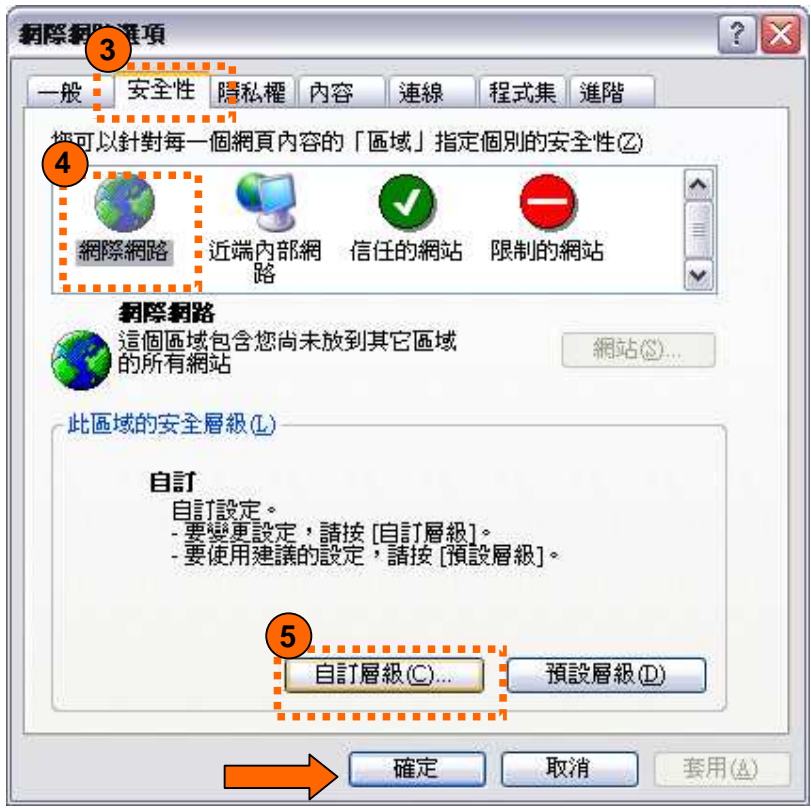

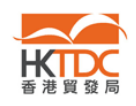

- 6. 下卷至「指令码处理」,选择「Active scripting」下的「启用」
- 7. 点击「确定」以储存及启动修订

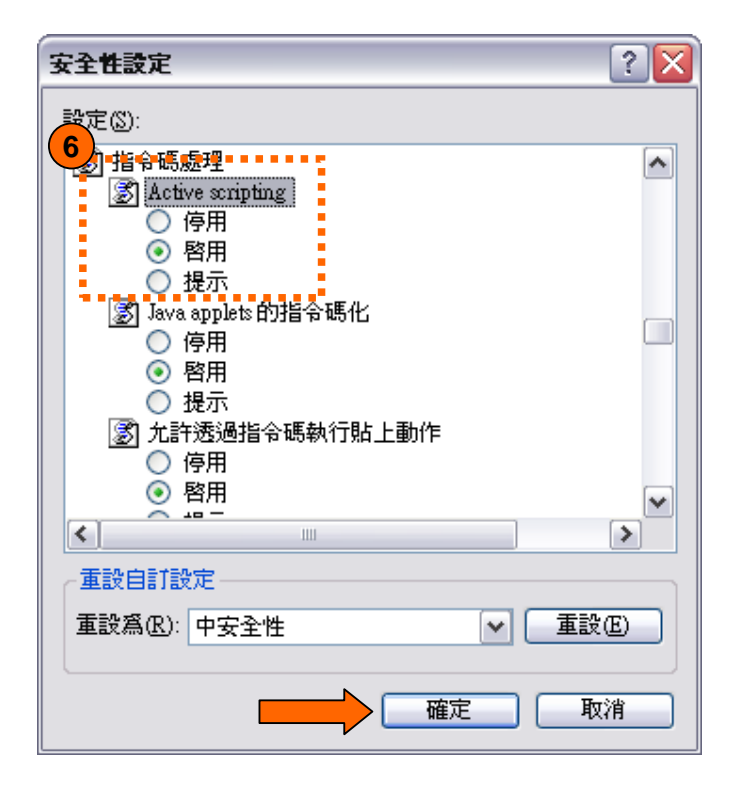

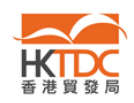

## 2.2c 关闭浏览器内的弹出窗口拦截器,包括次浏览器栏如 Yahoo!、 Google Toolbar、AOL 等

### 关闭微软 Internet Explorer 浏览器 6.0 内的弹出窗口拦截器

- 1. 点击选项表上的「工具」
- 2. 点击「因特网选项」
- 3. 点击「隐私权」标签
- 4. 清除「开启快显封锁程序」方格中的√号
- 5. 点击「确定」以储存及启动修订

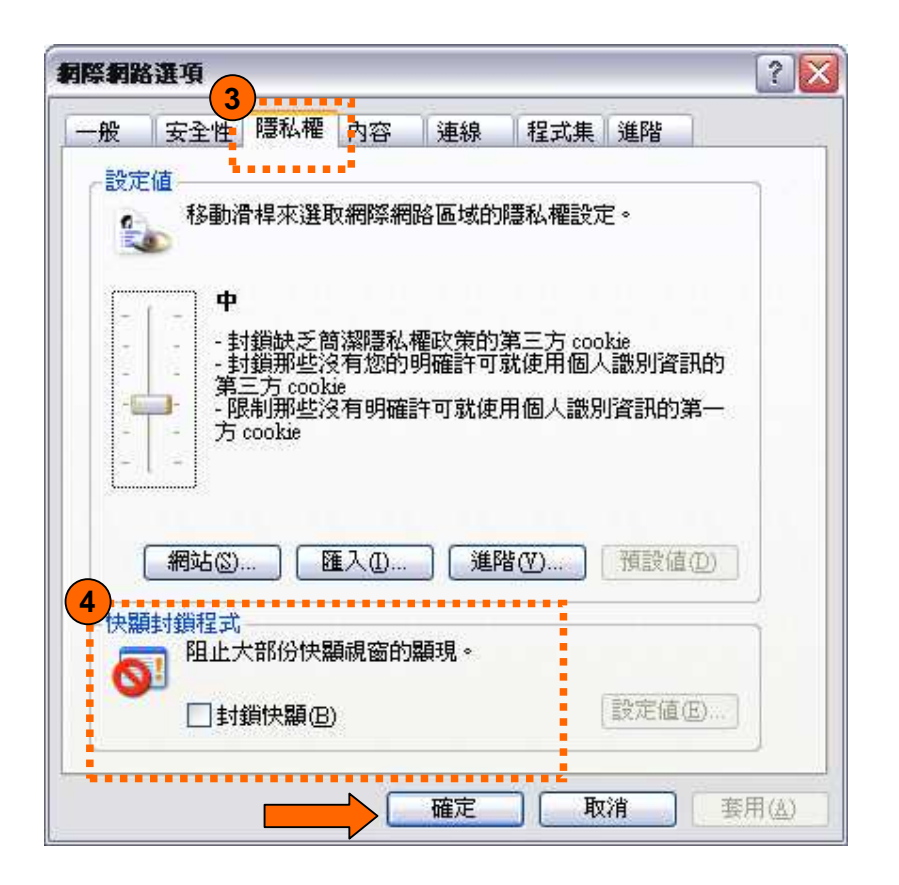

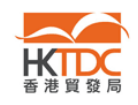

### 2.3 注: 新操作系统及浏览器

当有新操作系统或浏览器推出时,香港贸发局会进行兼容性测试,以确保新操作 系统或浏览器上的网上服务运作正常。假如出现兼容问题,本局或须调整该等网 上服务,整个调整及测试过程可能需时数月。

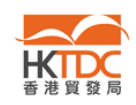

#### 3. 申请程序

#### 3.1. 怎样通过「参展一站通」提交申请?

3.1a 再次参展商(即曾参加上届同一展览会的公司)

3.1b 新参展商

3.1a 再次参展商会收到邀请电邮,内有「参展一站通」的超级链接。

再次参展商收到电邮后,可以登入他们的「HKTDC.com」账户,以进入「参展一 站通」平台。

- → 本局会为没有「HKTDC.com」账户的再次参展商预留一个账户。请依照下列步 骤,启动该预留账户:
- 1. 收到本局发出的邀请电邮后,点击电邮内的连结,以启动该预留账户。
- 2. 输入您自行设定的密码,然后点击「储存」。请注意,登入名称和您的电邮地 址一样。

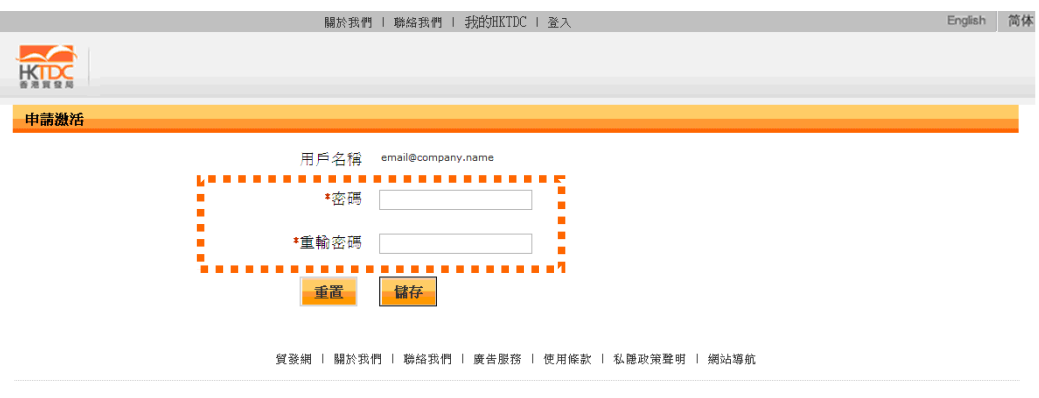

建議使用Internet Explorer 7.0 或 6.0 瀏覽器及 1024 x 768 解像度以獲得最佳效果。 ◎ 2000-2010 香港貿易發展局版權所有,對違反版權者保留一切追索權利。

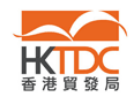

3. 成功启动账户后,屏幕会出现下列画面。您可以刚才输入的登入名称和密码 登入账户。

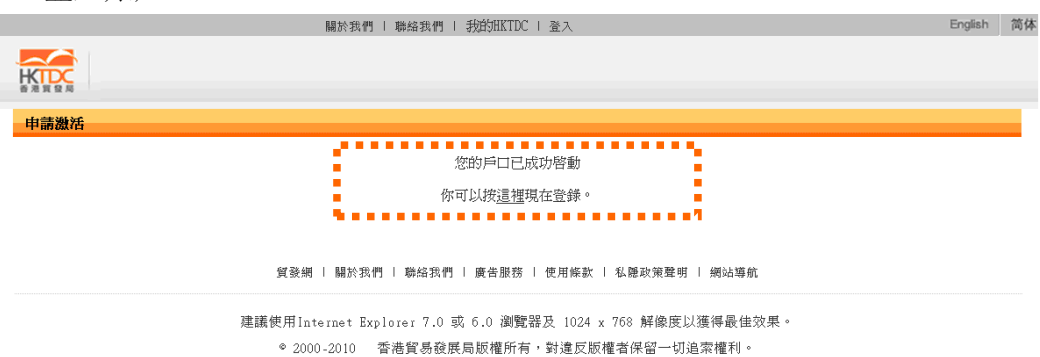

4. 登入后,该系统会把您转接至「参展一站通」,以提交参展表格。

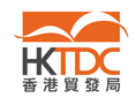

- → 已拥有「HKTDC.com」账户的再次参展商,请依照下列步骤申请参展:
- 1. 收到香港贸发局发出的邀请电邮后,请点击电邮提供的连结,进入「参展一 站通」。

Simply click here to login and complete your application online now! You can then<br>receive immediate acknowledgement of application from us and keep track of your<br>application status anytime.

2. 屏幕会显示下列申请参展网页。点击「登入申请展位」。

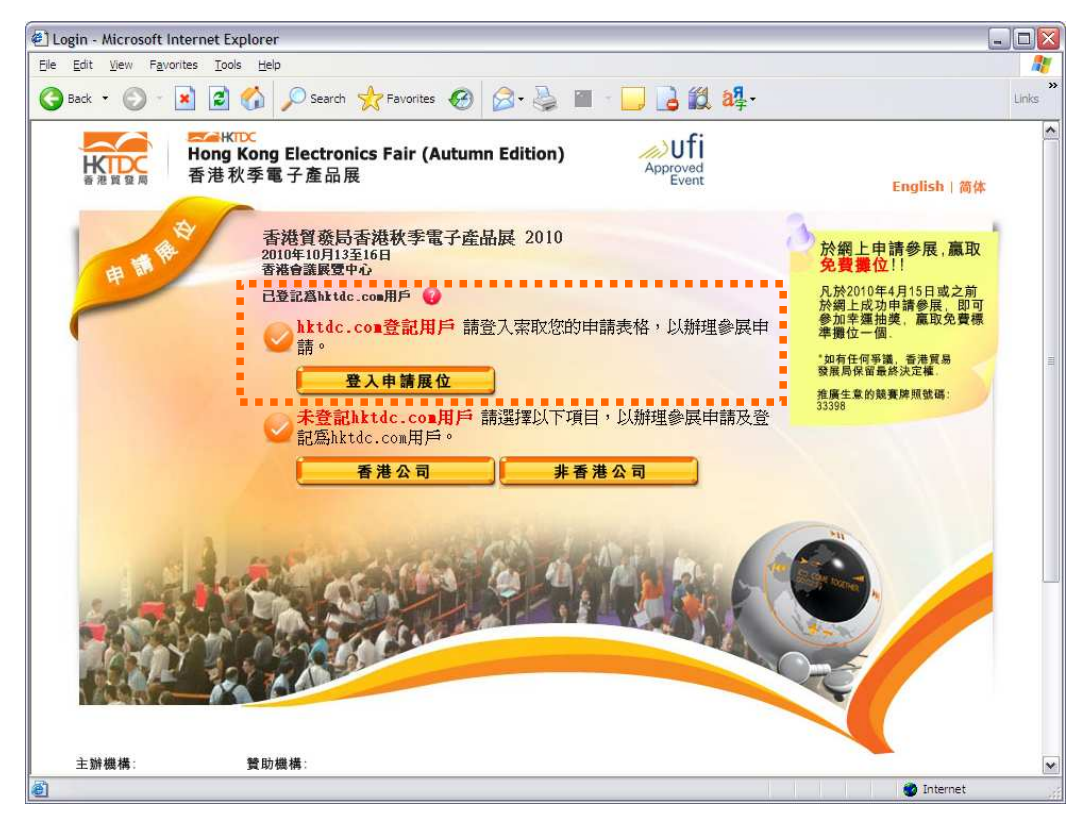

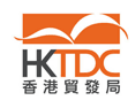

3. 输入您的登入名称和密码,以登入「参展一站通」。

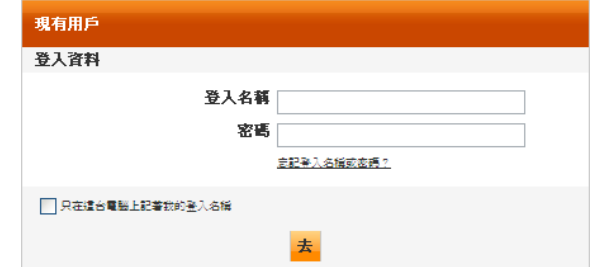

4. 「参展一站通」会指导您完成申请程序。

### 3.2. 香港贸发局会确认接获我的申请吗?

答: 经「参展一站通」成功提交申请表格后,您会收到一封确认电邮。

#### 3.3. 我可以更改登入名称吗?

答: 可以。您可以在「My HKTDC」→「我的账户资料」→「管理账户数据」更 改登入名称。

#### 3.4. 怎样更改我的密码?

答: 您可以在「My HKTDC」→「我的账户资料」→「管理账户数据」更改密码。

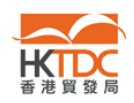

## 3.5. 如果我搬迁办公室, 我该怎样通过「参展一站通」就个别展览会更新地址? 我可以就个别展览会更新公司的联络数据吗?

答: 参展商可以依照下列步骤,经「参展一站通」更新联络数据。(注: 这些修 订只适用于个别展览会。如欲更新贵公司在本局数据库中的联络数据,注 请明)

步骤:

- 1. 通过您的 HKTDC.com 账户登入「My HKTDC」。
- 2. 选择您希望更新数据的展览会,选取「展览会」,点击「管理参展事项」。

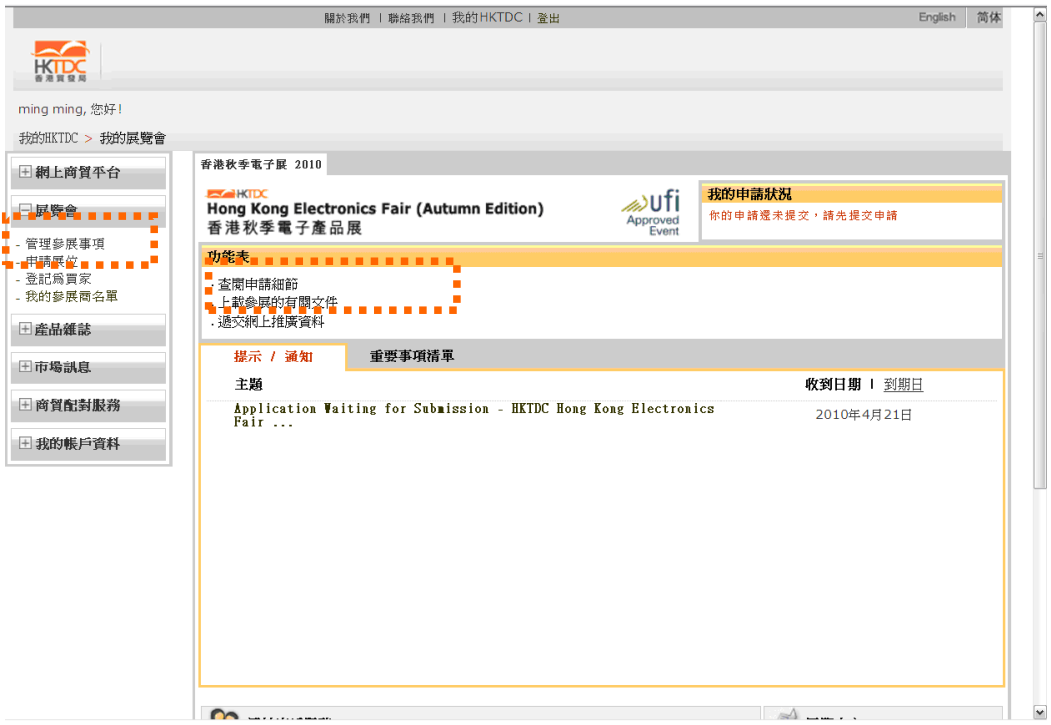

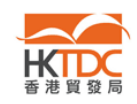

#### 3. 在下列画面点击「更改」。

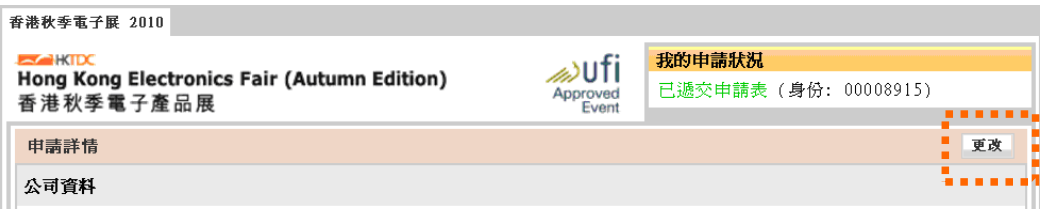

4. 更新您的数据,然后点击「递交」。

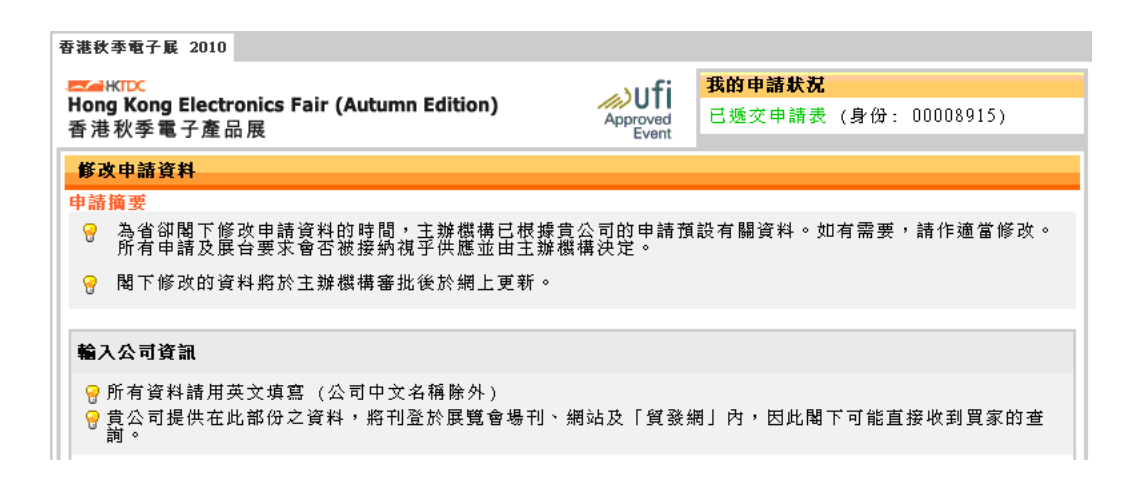

5. 本局会向您发出通知电邮及处理您的要求。

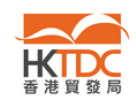

#### 4. 疑难解答

## 4.1. 忘记登入名称或密码怎么办?

- 答: 您可以依照下列步骤重设密码:
	- 1. 在登入页,点击「忘记登入名称或密码?」。

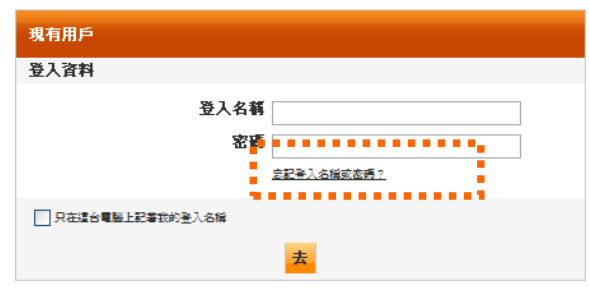

2. 输入您的登入名称或电邮地址,以及计算机屏幕显示的编码,然后点击 「递交」。

(注: 编码纯属随机组合)

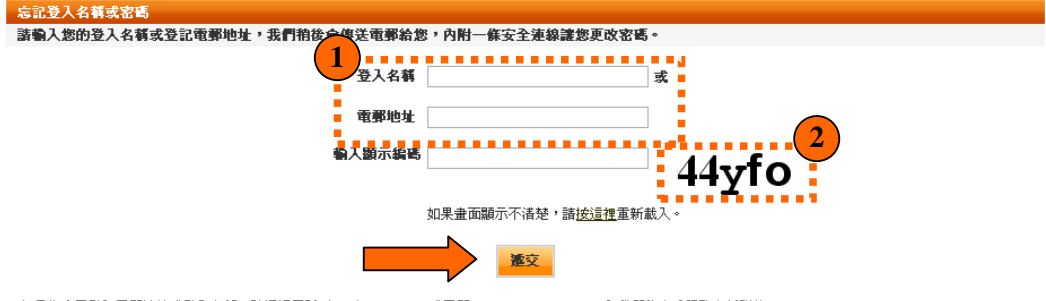

如果您忘了登記電郵地址或登入名稱,諸透過電話(852)1830668 或電郵 <u>sourcing@hktdc.org</u> 與我們的客戶服務主任聯絡。

3. 屏幕会显示下列讯息。您的注册电邮地址很快便会收到一封电邮,您可 以通过电邮内的安全连结重设密码。

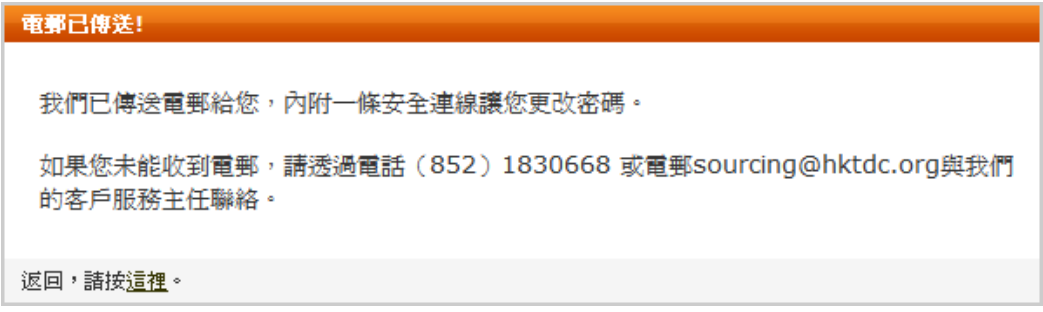

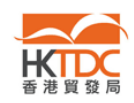

## 4.2. 为什么我没有收到香港贸发局的电邮?

- 答: 假如您没有收到关于申请参展的电邮,请检查下列各项。
	- 检查您「HKTDC.com」账户的注册电邮是否有效可用。
	- 检视垃圾邮件档案夹,查看有关电邮是否被当作垃圾邮件处理。
	- 检查您曾否拦截本局发出的电邮,例如邮址末端为 @hktdc.org 或 @tdc.org.hk 的电邮。

# 4.3. 为甚么我点击邀请电邮内的超级链接「按此申请」后,「参展一站通」系 统没有响应?

答: 通常当参展商以只能显示纯文字网站的浏览器(例如流动电话)进入「参展 一站通」时,便会出现这种情况。

由「参展一站通」服务器发出的电邮均属 HTML 格式,让参展商能点撃不同 的 URL 连结。请确定您的邮箱能收取 HTML 格式的电邮。

- 使用支持 HTML 格式的电邮软件, 例如 MS Outlook。
- 启动 HTML 选项,以便显示有 URL 连结的 HTML 内容。

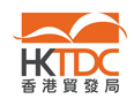

# 4.4. 为甚么我点击邀请电邮内的「账户启动连结」后,有信息显示我的账户已 经存在?

- 答: 假如本局向您发出邀请信前,您已在「HKTDC.com」以相同的电邮地址作为 登入名称开立或启动账户,便可能出现这种情况。
	- 您收到本局的邀请电邮前,可能曾经提交网上申请表格,为公司开立 账户。您可以用您公司的登入名称登入,略过邀请信所列的启动步骤。

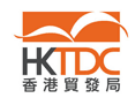

## 4.5. 点击「储存为草稿」后, 怎样读取已经储存的申请表格?

答: 「储存为草稿」的功能让您储存已输入的数据, 毋须实时提交申请表格。 当您准备就绪,请依照下列步骤提交申请表格。

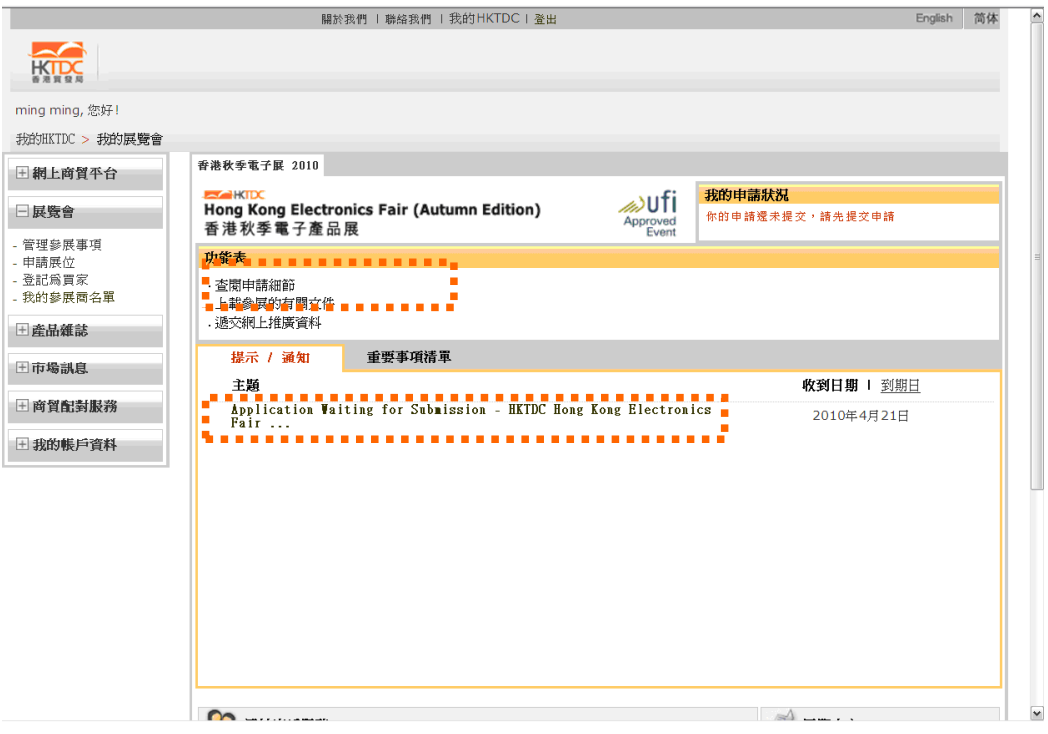

- 登入您的「HKTDC.com」账户,然后点击左方选项表上的「展览会」。
- 点击「查阅申请细节」,该系统会把您转接至「参展一站通」的登陆页。 点击「登入申请展位」以继续申请程序。

- 或 -

● 点击提示字句 [Application Waiting for Submission…], 您会看见 提示字句及「Please Click Here」的连结。该连结会把您转接至「参 展一站通」的登陆页。点击「登入申请展位」以继续申请程序。

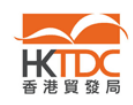

## 4.6. 为什么「参展一站通」系统好像没有响应?

答: 「参展一站通」须使用容许弹出窗口的浏览器。假如您的浏览器拦阻弹出 窗口, 或您安装了次工具栏(例如 Yahoo!), 「参展一站通」未必能正常运作。

您可以依照下列步骤,关闭 Yahoo!里的弹出窗口拦截器:

- 1. 点击「封锁快显」选项表
- 2. 清除「启用封锁快显」方格中的√号
- 3. 点击「确定」以储存修订

注: 拦截弹出窗口的程序种类繁多,难以尽录。当窗口被拦截时,请留意 系统显示的一些迹象,例如图标或声音,以判断是哪种程序防止窗口弹出。

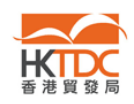

## 4.7. 为甚么我点击「参展一站通」登陆页上的「香港公司」(或「非香港公司」) 后,会出现「作业已经停止」的提示?

答: 您的浏览器可能有些附加组件 (例如 Skype version 3.8),导致这个问题。 建议您暂时关闭这些附加组件,以便继续进行网上申请程序。

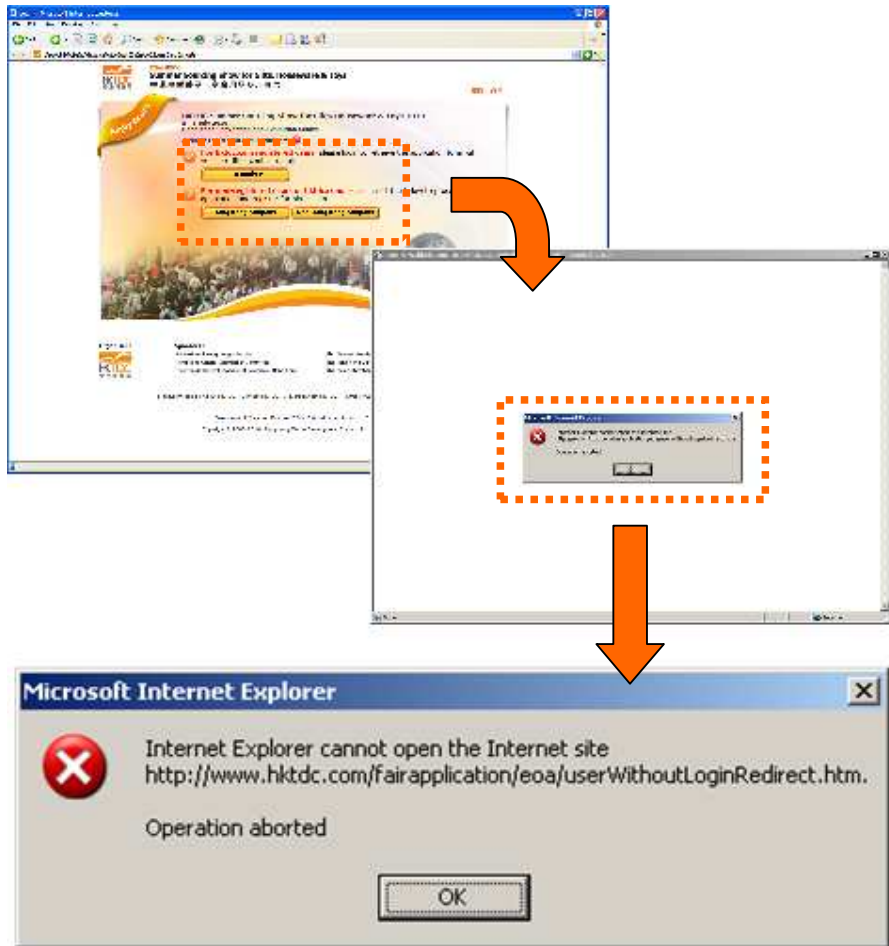

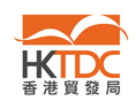

您可以依照下列步骤,关闭附加于 Internet Explorer 的 Skype 3.8 Plug-in:

- 1. 关闭所有 IE 窗口, 开启一个新 IE 窗口
- 2. 点击选项单上的「工具」
- 3. 选择「程序集」卷标,点击「管理附加组件(M)…」

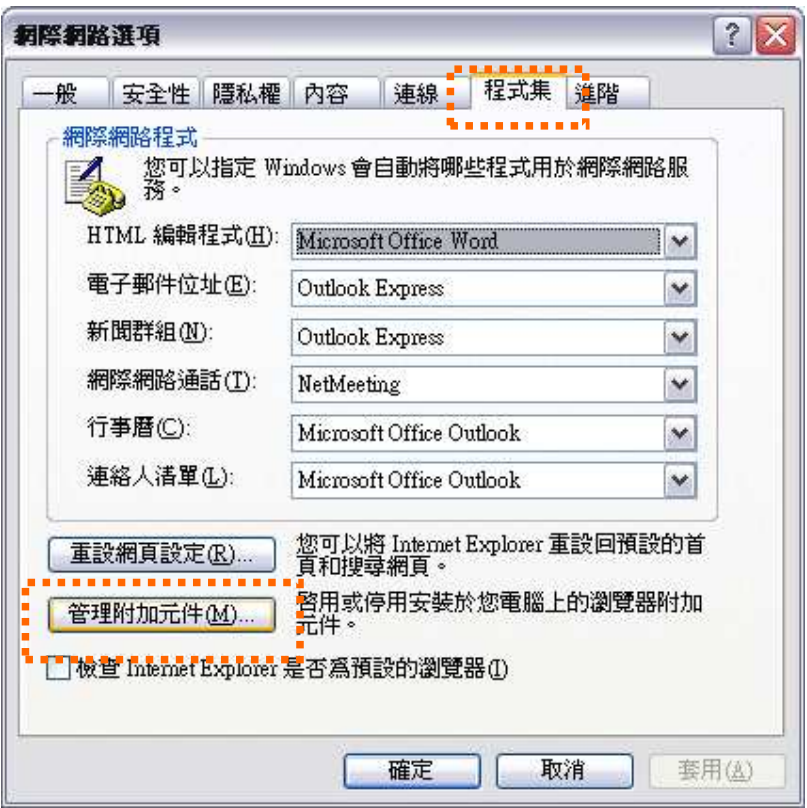

- 4. 在「Internet Explorer 使用过的附加组件」的名单中挑选 「Skype」, 然后选择「停用」
- 5. 点击「确定」以储存修订